# 노드레드 기본 사용법과 간단한 응용 예제

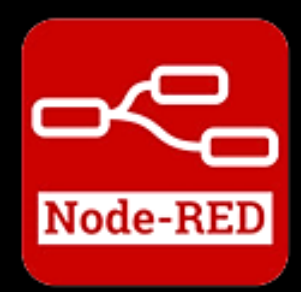

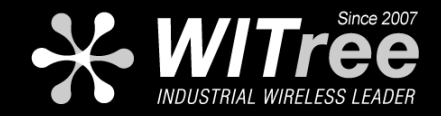

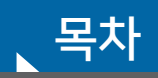

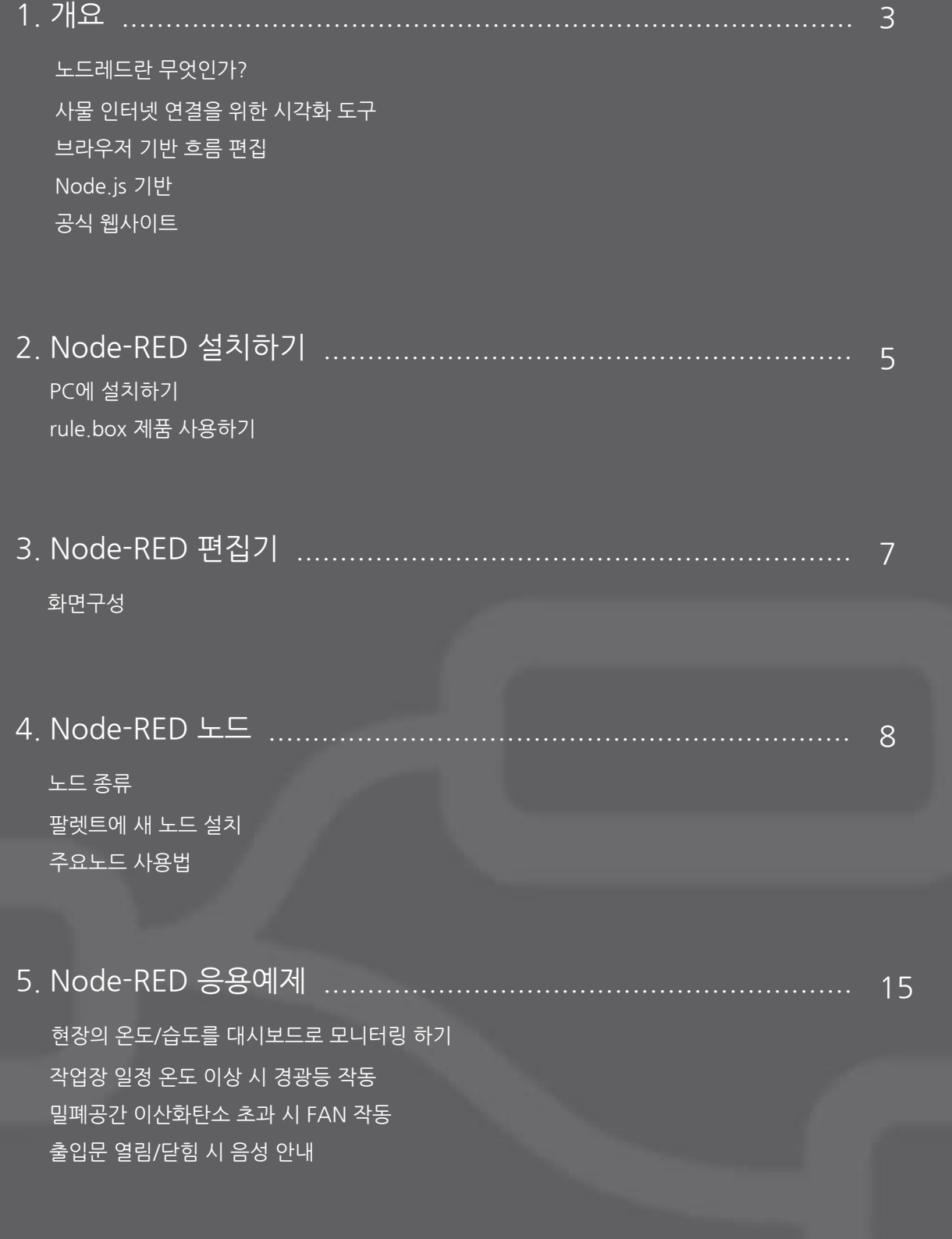

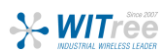

#### **노드레드란 무엇인가?**

간단하고 빠르게 대시보드를 만들 수 있는 도구입니다. 노드레드를 이용하면 복잡한 프로그래밍을 하지 않고도 장비들의 데이터를 수집하고 제어할 수 있는 대시보드가 생성됩니다. 또한 브라우저를 통한 편집기에서 입력, 출력 및 처리를 노드 간의 데이터 흐름으로 제작할 수 있어 언제든지 수정하 고 환경에 맞게 재가공 할 수 있습니다.

아래 그림은 편집기에서 작성한 내용을 대시 보드를 통해 나타낸 예시입니다.

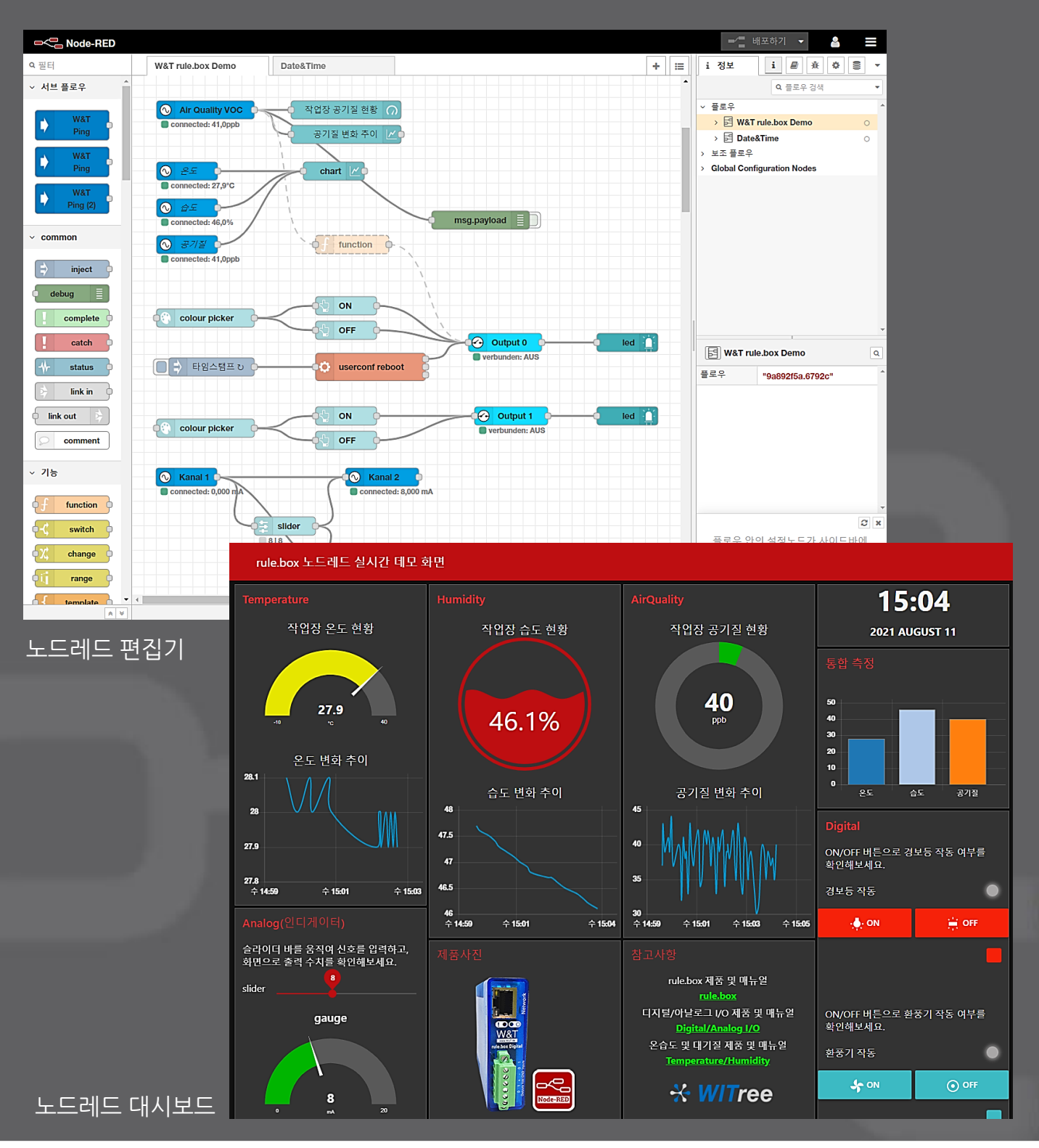

**X-WITree** 

## 1. 개요

## **사물 인터넷 연결을 위한 시각화 도구**

Node-RED는 새롭고 흥미로운 방식으로 하드웨어 장치, API 및 온라인 서비스를 함께 연결하기 위한 프로그래밍 도구입니다.

한 번의 클릭으로 런타임에 배포할 수 있는 팔레트의 광범위한 노드를 사용하여 흐름을 쉽게 연 결할 수 있는 브라우저 기반 편집기를 제공합니다.

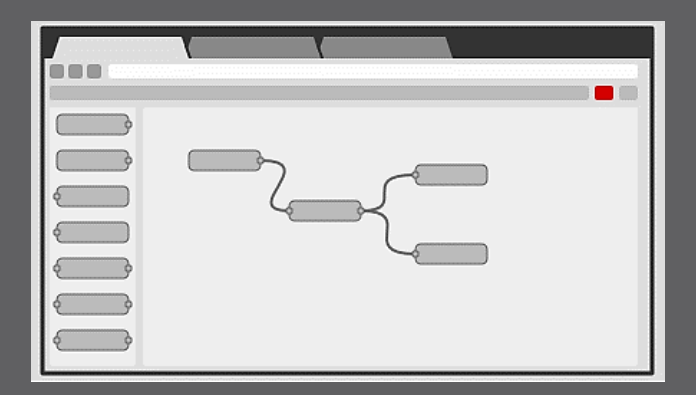

#### **브라우저 기반 흐름 편집**

Node-RED는 팔레트의 광범위한 노드를 사용 하여 흐름을 쉽게 연결할 수 있도록 하는 브라 우저 기반 흐름 편집기를 제공합니다.

## **Node.js 기반**

런타임은 Node.js를 기반으로 하고, 클라우 드는 물론 경량 하드웨어의 네트워크에서 도 실행이 가능합니다. 또한 Node 패키지 저장소에는 225,000개 이상의 모듈이 있어 쉽게 확장하고 새로운 기능을 추가할 수 있 습니다.

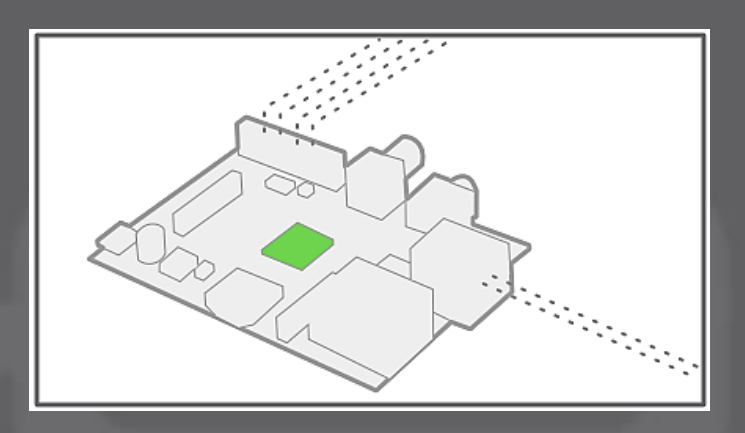

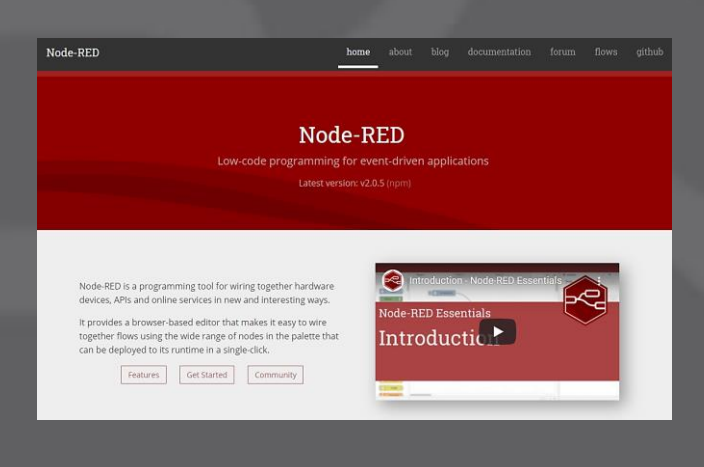

## **공식 웹사이트**

오픈 소스를 바탕으로 하는 Node-RED는 공식 웹사이트를 통해 노드의 정보, 사용법, 개발 포 럼 등의 유익한 내용을 얻을 수 있습니다.

https://nodered.org/

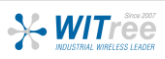

## 2. Node-RED 설치하기

## **PC에 설치하기**

① OpenJS 공식 사이트에 접속하여 설치파일을 다운로드 후 설치를 진행합니다.

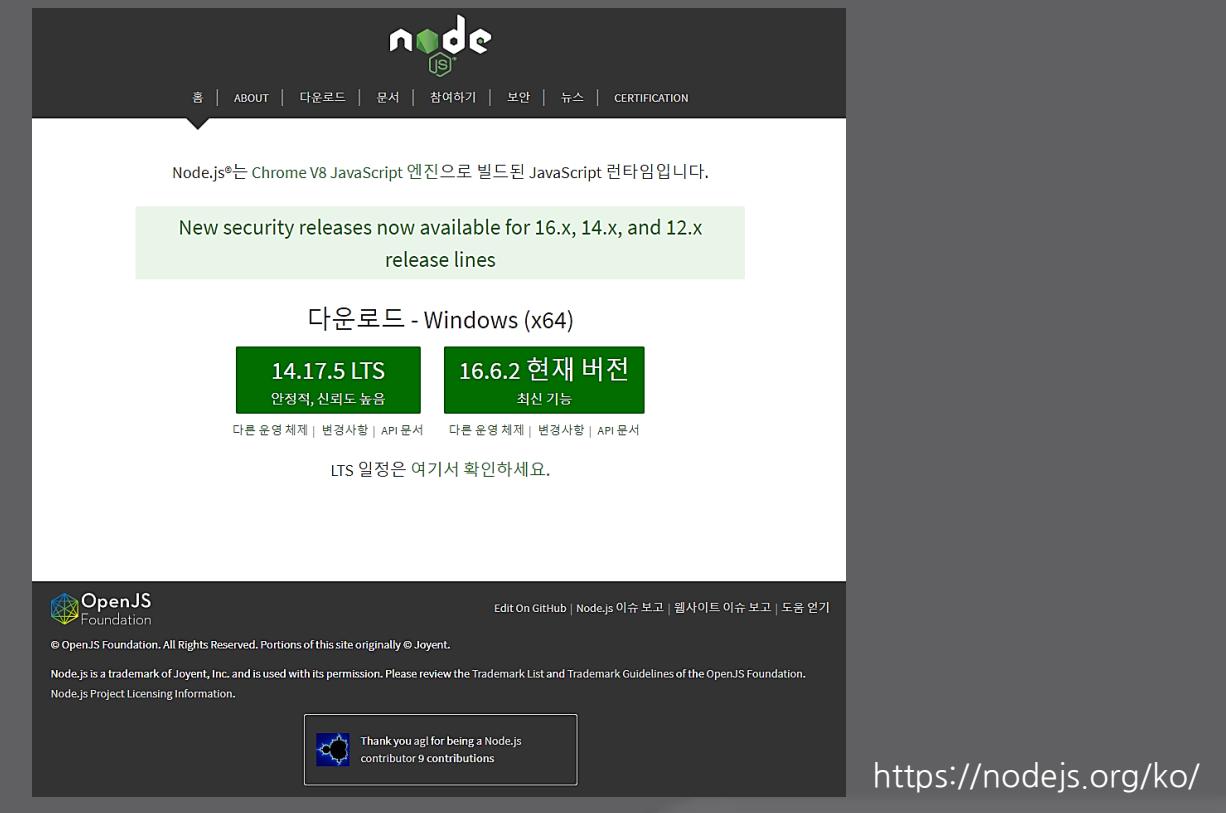

- ② 명령 프롬프트를 통해 노드레드가 설치된 디렉토리에서 노드레드를 실행합니다. (예 : C:\Program Files\nodejs>node-red)
- ③ 웹 브라우저 주소창에 http://localhost:1880을 입력하면 노드레드 편집기 화면이 나타납 니다. 이제 이 창에서 노드들의 연결을 통해 작업을 시작할 수 있습니다.

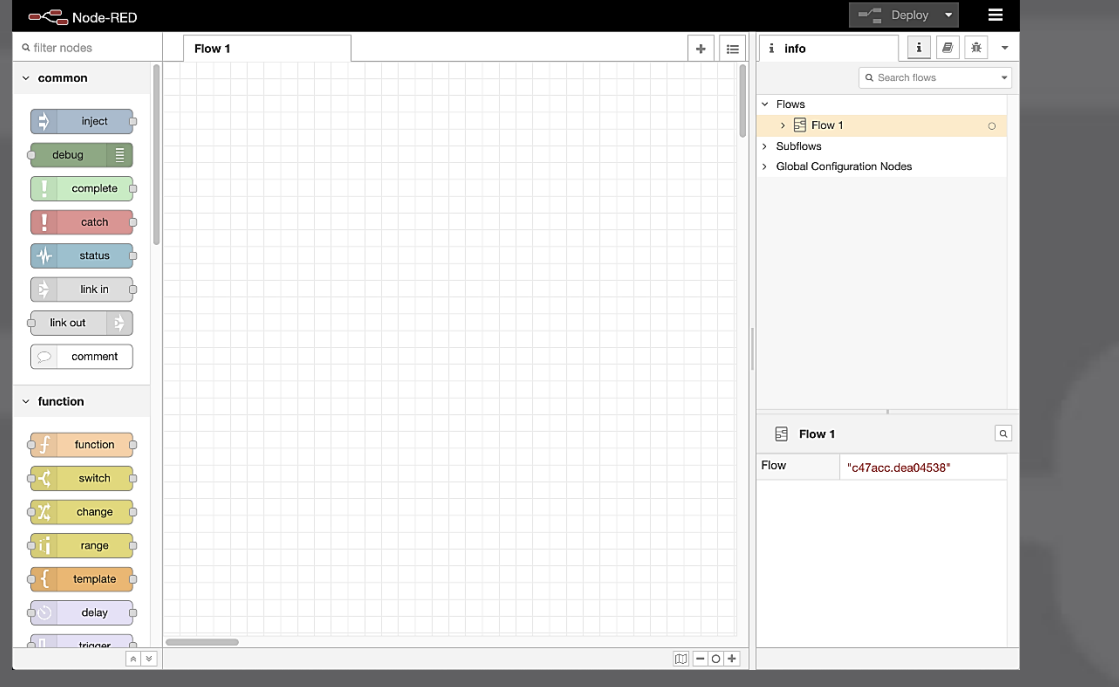

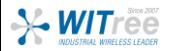

## **rule.box 제품 사용하기**

노드레드를 위해 제작된 rule.box 제품 내에는 노드레드가 탑재되어 있어 설치없이 바로 사 용 하실 수 있습니다.

① rule.box 제품에 IP를 설정합니다.

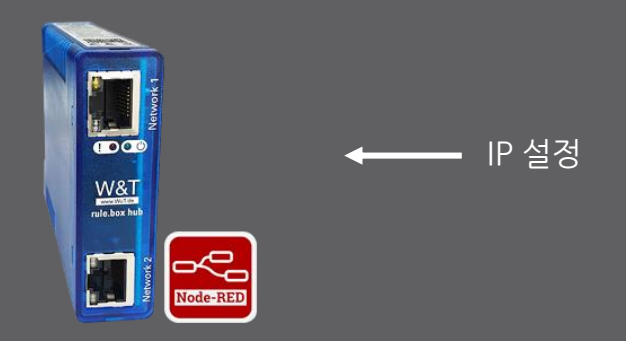

② 웹 브라우저 주소창에 http://설정한 IP 주소:1880을 입력하면 노드레드 편집기 화면이 나 타납니다. 이제 이 창에서 노드들의 연결을 통해 작업을 시작할 수 있습니다.

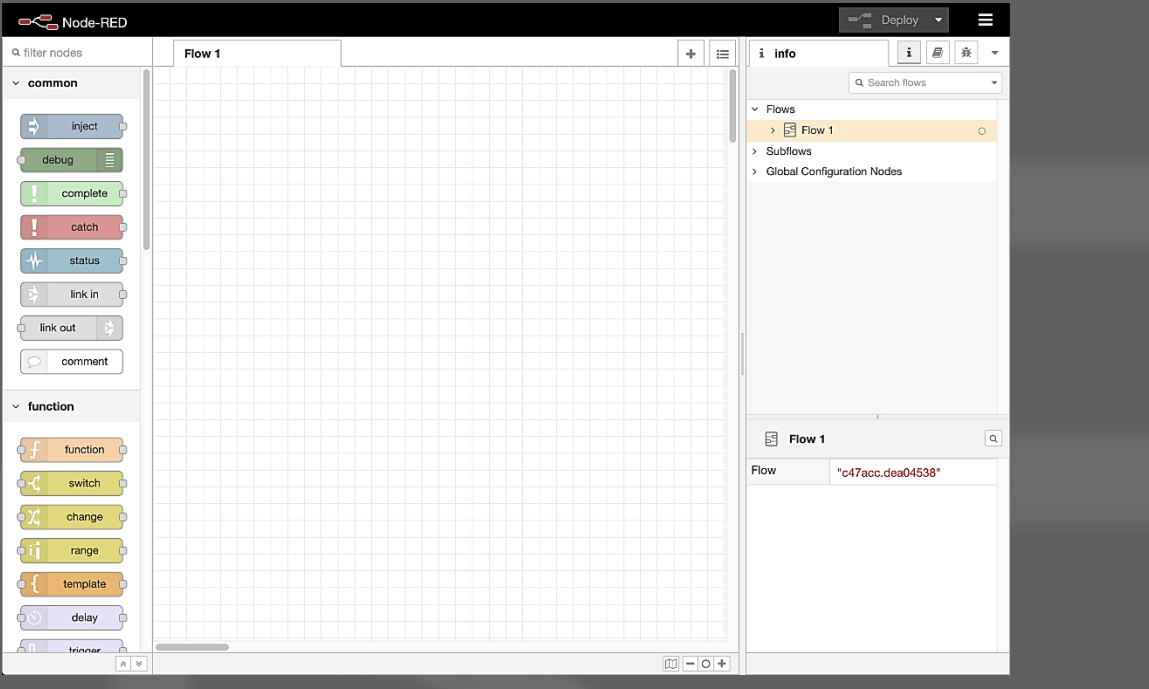

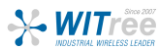

## 3. Node-RED 편집기

## **화면 구성**

Node-RED editor 화면은 팔레트, 작업영역, 사이드 바, 배포하기로 구성되어 있습니다.

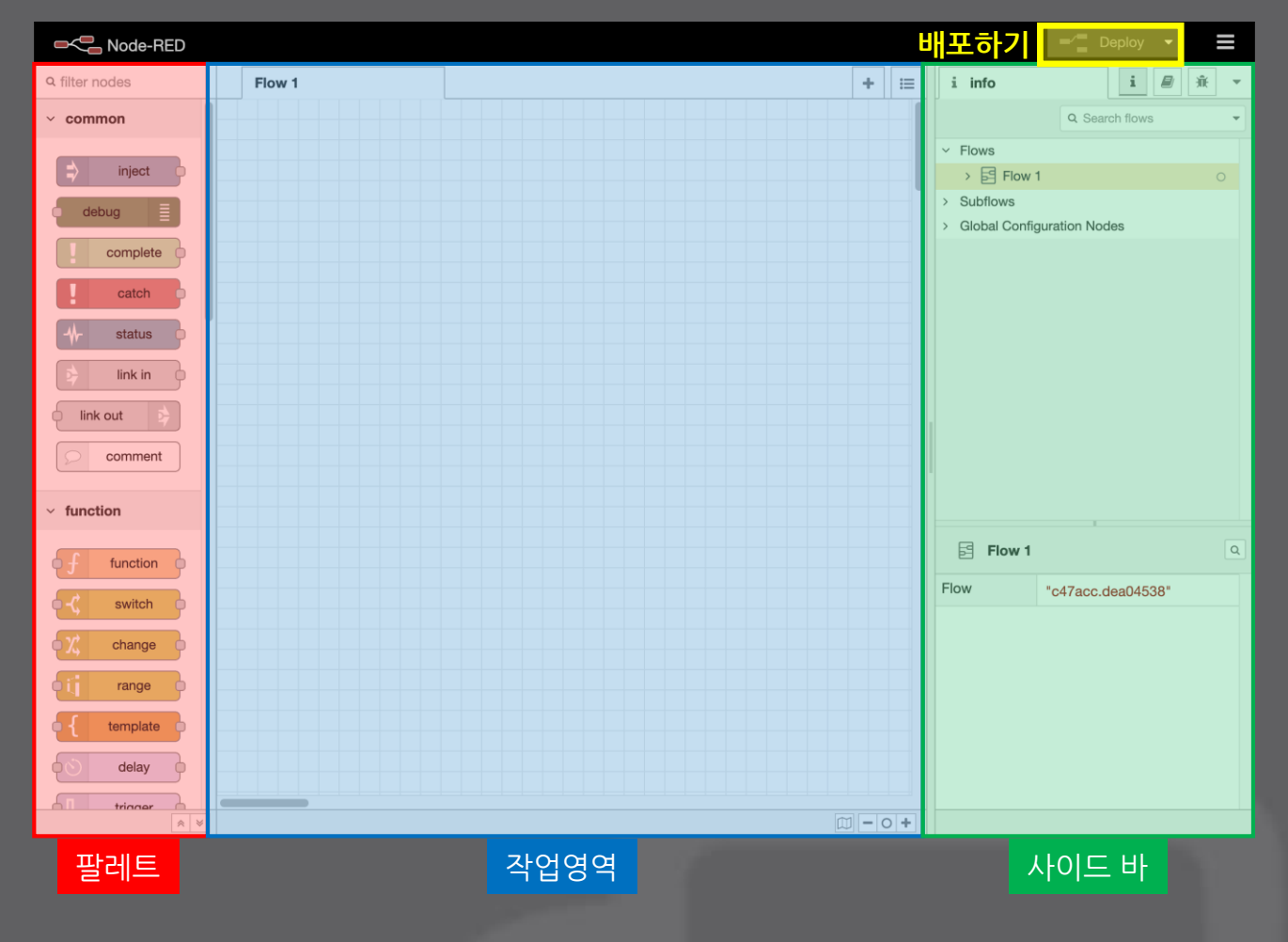

- 팔레트 현재 설치되어 사용 가능한 노드의 집합체
- 작업영역 팔레트에서 노드를 가져와 연결하여 흐름을 개발하는 공간
- 사이드 바 정보/도움말/디버그/구성노드/컨텍스트 데이터 탭으로 부터 여러 정보 제공

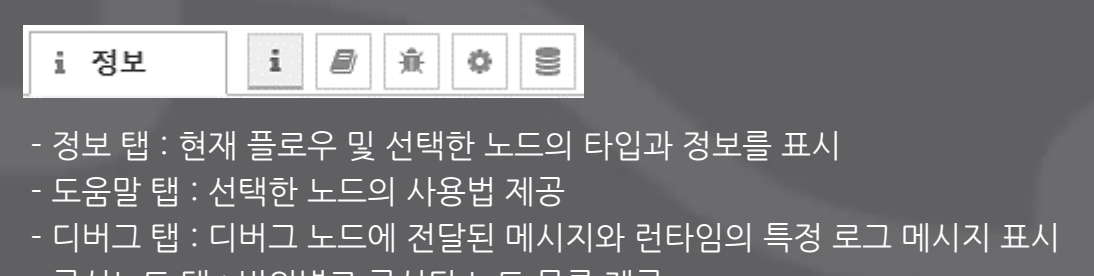

- 구성노드 탭 : 범위별로 구성된 노드 목록 제공 - 컨텍스트 데이터 탭 : 서로 다른 노드간에 공유할 수 있는 데이터를 저장하는 방법
- 배포하기 : 작업영역에 연결된 노드들을 컴파일하여 대시보드에 표현하기 위한 실행 버튼

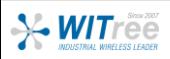

## **노드 종류**

Node-RED의 노드는 입력노드, 출력노드, 활용노드 크게 3 가지로 분류되고, 역할과 기능에 따라 일반노드, 함수노드, 네트워크노드 등이 있습니다. 추가로 필요한 노드는 팔렛트 관리 메뉴에서  $\overline{2}$ 설치할 수 있습니다.

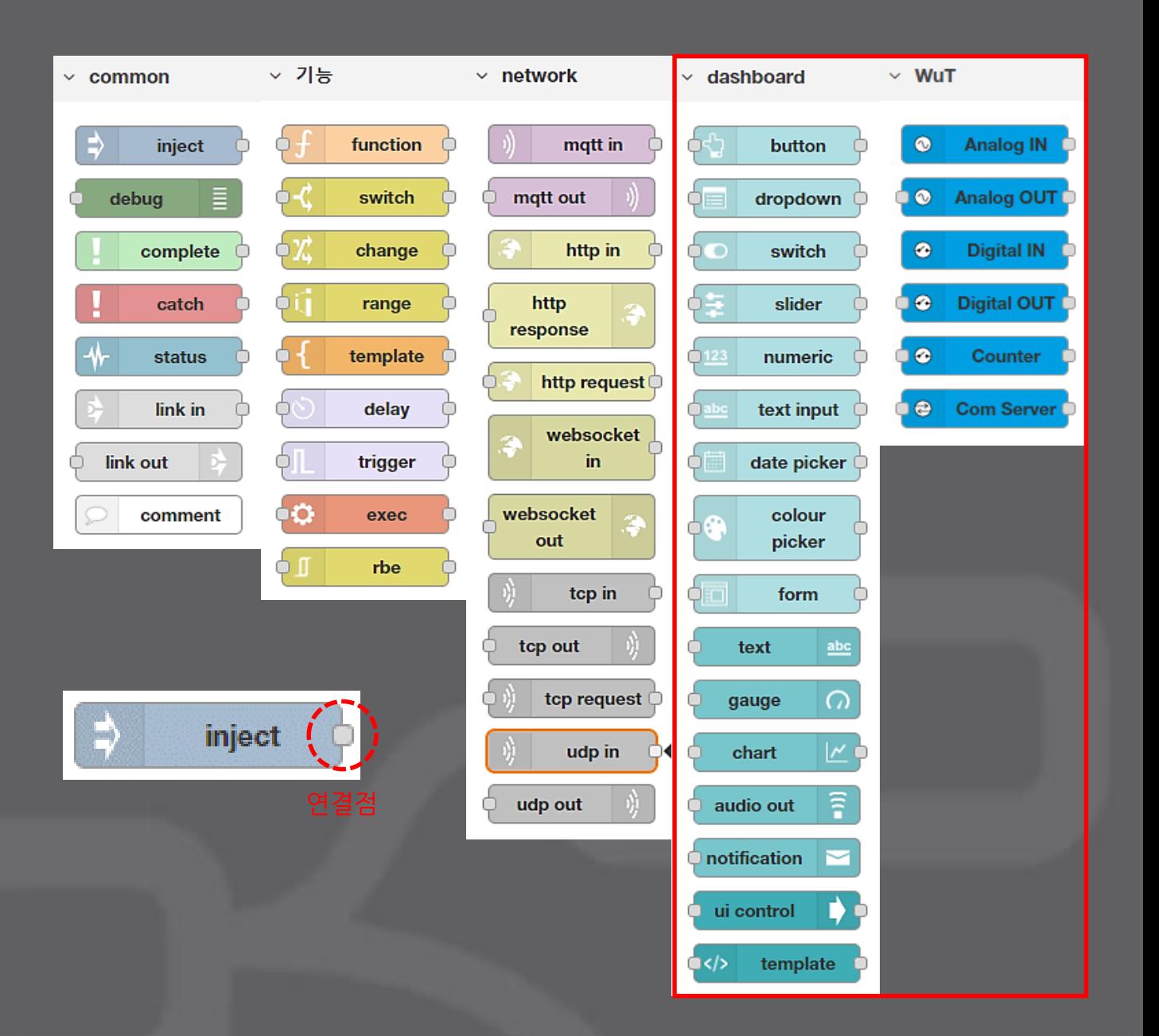

- 입력노드 : 플로우의 시작신호를 담당. 연결점이 오른쪽에 위치
- 출력노드 : 플로우의 최종 처리가 되는 노드. 연결점이 왼쪽에 위치 "설비 가동", "대시보드에 표시", "알람 표시", "경광등 작동"
- 활용노드 : 데이터 가공 및 제어, 메시지 조작 등을 담당. 연결점이 양쪽에 위치

## **팔렛트에 새 노드 설치**

필요한 노드가 팔렛트에 없을 경우 메뉴 > 팔렛트 관리 메뉴에서 설치할 수 있습니다.

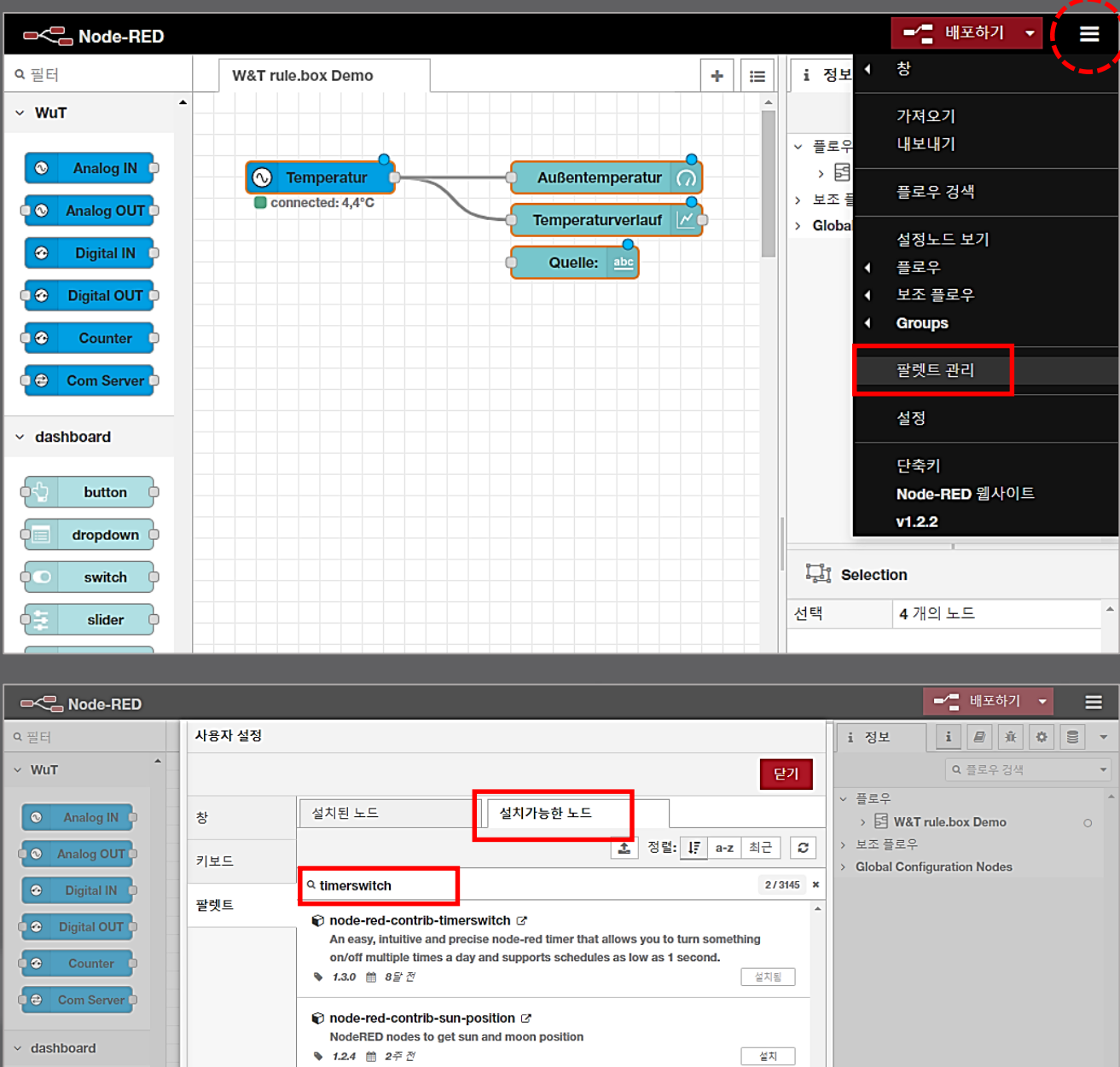

#### '설치가능한 노드' 탭을 클릭하고 '모듈 검색'란에 원하는 모듈 이름을 기입하세요. 노드레드 공식 웹사이트를 통해 노드의 정보와 사용법을 미리 파악하면 개발 시 시행착오를 줄일 수 있으므로 시간이 많이 단축됩니다.

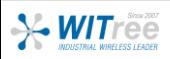

 $\overline{\varphi}$  button  $\overline{\varphi}$ dropdown  $\phi$ 

 $\sf switch$ 

slider numeric  $\frac{1}{x}$   $\frac{1}{\log d}$  Selection

선택

4개의 노드

#### **주요 노드 사용법**

Node-RED 팔레트에는 흐름을 만들기 위한 기본 구성요소인 기본 노드 집합이 포함되어 있습 니다. 앞서 설명한 노드의 도움말 탭을 이용하면 상세한 내용을 확인할 수 있고, 여기서는 자주 사용하는 노드의 간단한 사용법을 알아봅니다.

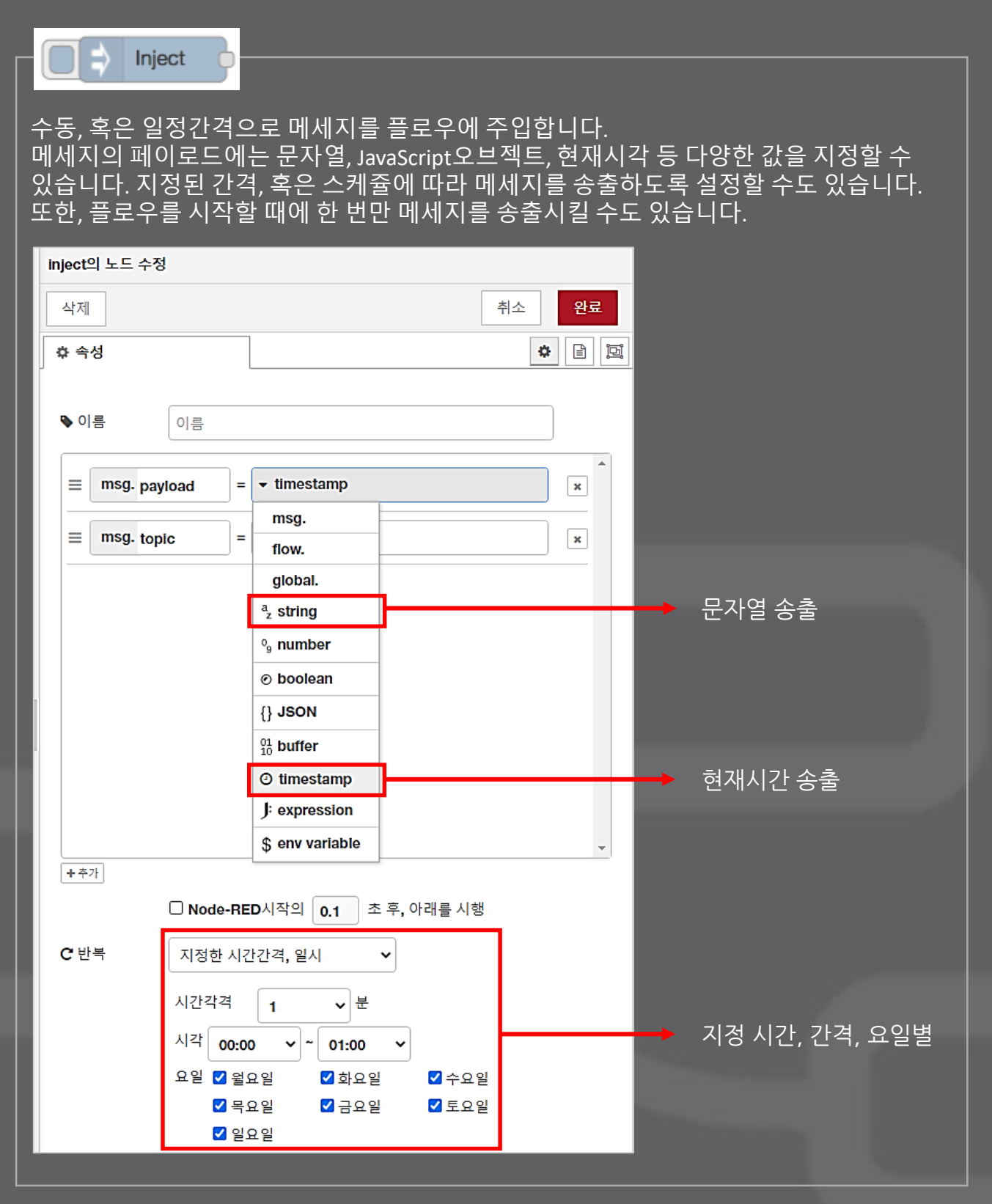

![](_page_9_Picture_5.jpeg)

Debug

사이드 바의 디버그 탭에서 메세지를 받은 시각, 송신 노드, 메시지 타입에 관한 정보를 표시하는 데 사용됩니다. 출력의 유효/무효는 노드상의 버튼으로 전환할 수 있습니다. 플로우상에서 미사용중인 debug 노드는, 무효화 하거나 삭제할 것을 권장합니다.

![](_page_10_Picture_245.jpeg)

![](_page_10_Picture_246.jpeg)

 $\varphi$ 

수신 메시지에 대해서 처리를 실시하는 JavaScript코드(함수의 본체)를 정의합니다.

![](_page_10_Picture_247.jpeg)

![](_page_10_Picture_8.jpeg)

 $\bullet$ Analog IN

Web-IO, Web-Thermometer 제품의 아날로그 입력값을 통합하는 노드입니다. 현재 작동되 고 있는 이 제품의 IP 주소를 기입하면 생성되는 메시지를 얻을 수 있습니다. 여러 개의 입력 값을 표시하려면 원하는 수 만큼의 노드를 사용하시면 됩니다. 예를 들어, 온도와 습도값을 표시하기 위해서는 2개의 'Analog IN' 노드를 사용하여 각각 표현할 수 있습니다.

![](_page_11_Picture_184.jpeg)

![](_page_11_Picture_5.jpeg)

#### $\Omega$ gauge

Node-RED 편집기에서 구성한 측정값을 대시 보드에 게이지 유형의 위젯을 추가하는 노드입 니다. 3개의 섹터에 각각의 색상을 지정할 수 있고 데이터 값에 따라 섹터별로 색상이 변경됩 니다. Gauge, Donut, Compass, Level 유형으로 표현할 수 있습니다.

![](_page_12_Picture_135.jpeg)

![](_page_12_Picture_5.jpeg)

48 mysql

오픈 소스의 관계형 데이터베이스 시스템으로 MySQL과 MariaDB는 동일한 소스 코드를 기반 으로 하기 때문에 사용방법과 구조가 동일하고, 누구나 커뮤니티를 통해 무료로 다운로드하여 사용할 수 있습니다. Node-RED를 통해 현장에서 발생하는 온도, 습도, 그 밖의 디지털, 아날 로그 데이터를 데이터베이스에 저장하여 추후 필요 시 가공 및 편집하여 사용할 수 있습니다. 이러한 데이터는 추후 문제발생 및 개선방향을 판단하는 데 중요한 빅데이터 자료로 활용할 수 있고, 필요 시 대시보드 형태의 과거 이력 모니터링 자료로도 제작할 수 있습니다.

먼저, MySQL 서버와 클라이언트를 설치하고, 데이터를 저장할 테이블을 생성합니다.

![](_page_13_Picture_335.jpeg)

- Host : MySQL 서버가 설치되어 있는 시스템의 IP 주소
- Port : 서버와 클라이언트가 통신할 포트 번호
- User / Password : 서버에서 관리되고 있는 사용자 계정
- Database : 서버에 데이터가 저장될 데이터베이스 이름
- Timezone : 데이터가 저장되는 시간에 사용되므로 현재 시간과 일치하는지 확인
- Charset : 문자, 기호를 인코딩 하는 방식

![](_page_13_Picture_12.jpeg)

## 현장의 온도/습도를 대시보드로 모니터링 하기

![](_page_14_Figure_3.jpeg)

![](_page_14_Figure_4.jpeg)

![](_page_14_Picture_5.jpeg)

## 현장의 온도/습도를 대시보드로 모니터링 하기

![](_page_15_Picture_137.jpeg)

#### 대시보드

![](_page_15_Picture_5.jpeg)

#### 배포하기 버튼을 누르면 편집기에서 만든 플로우가 대시보드 화면에 나타납니다.

#### 작업장 일정 온도 이상 시 경광등 작동

![](_page_16_Figure_3.jpeg)

노드레드 편집기

![](_page_16_Figure_5.jpeg)

![](_page_16_Picture_153.jpeg)

function 노드에 위와 같은 코드를 넣어주면 온도가 27도 이상인 경우에 경광등이 작동됩니다.

![](_page_16_Picture_8.jpeg)

## 작업장 일정 온도 이상 시 경광등 작동

![](_page_17_Picture_167.jpeg)

대시보드

![](_page_17_Picture_5.jpeg)

배포하기 버튼을 누르면 편집기에서 만든 플로우가 대시보드 화면에 나타납니다. 현재 온도가 27도 이상이라 대시보드 LED에 적색 램프가 점등되고, Digital I/O 장치에 실제로 연결된 경광등이 작동됩니다.

![](_page_17_Picture_7.jpeg)

![](_page_17_Figure_8.jpeg)

### 밀폐공간 이산화탄소 초과 시 FAN 작동

![](_page_18_Figure_3.jpeg)

function 노드에 위와 같은 코드를 넣어주면 이산화탄소가 1000ppm 이상인 경우에 FAN이 작동됩니다.

![](_page_18_Picture_5.jpeg)

### 밀폐공간 이산화탄소 초과 시 FAN 작동

노드레드 편집기 led의 노드 수정 취소 완료 삭제 ☆ 속성 ¢ 回 田口島 [이산화탄소 초과 시 FAN 작동] LiveVideo ◡╎ **College** 回 Size  $3 \times 3$ 명칭 기본 명칭 대시보드에서 LED의 위치를 정해 Label Label left  $\sim$ center  $\sim$ 주고, ON/OFF 시 원하는 색으로 Placement Alignment 설정합니다.Shape circle  $\sim$ Show glow effect around LED  $\blacktriangledown$ Preview Colors for value of msg.payload msg.payload Color  $\bullet$  © false ٠ #51ff00  $\pmb{\times}$  $\pmb{\times}$  $\odot$  true ÷ #eb2705

대시보드

![](_page_19_Picture_5.jpeg)

배포하기 버튼을 누르면 편집기에서 만든 플로우가 대시보드 화면에 나타납니다. 현재 이산화탄소가 105ppm이라 대시보드 LED에 녹색 램프가 유지되고, Digital I/O 장치에 실제로 연결된 FAN은 작동되지 않습니다. (1000ppm 이상인 경우 작동)

![](_page_19_Picture_7.jpeg)

![](_page_19_Figure_8.jpeg)

### 출입문 열림/닫힘 시 음성 안내

![](_page_20_Figure_3.jpeg)

![](_page_20_Picture_4.jpeg)

## 5. Node-RED 응용예제

## 출입문 열림/닫힘 시 음성 안내

![](_page_21_Picture_118.jpeg)

출입문의 열림과 닫힘을 음성으로 전달하기 위해 메시지 페이로드에 원하는 텍스트를 넣어줍니다.

![](_page_21_Picture_119.jpeg)

TTS Voice 기능은 전달 받은 메시지 페이로드 값을 음성으로 읽어줍니다.

![](_page_21_Picture_7.jpeg)

## 5. Node-RED 응용예제

## 출입문 열림/닫힘 시 음성 안내

노드레드 편집기

![](_page_22_Picture_192.jpeg)

#### 대시보드

![](_page_22_Picture_6.jpeg)

배포하기 버튼을 누르면 편집기에서 만든 플로우가 대시보드 화면에 나타납니다. 현재 출입문이 열려있는 상태라 대시보드 LED에 녹색 램프가 점등되고, Digital I/O 장치에 실제로 연결된 출입문은 열리게 됩니다. 또한 동시에 앞서 설정한 '출입문이 열렸습니다.' 음성안내는 PC의 스피커를 통해 출력됩니다.

**X-WITree** 

![](_page_23_Picture_1.jpeg)

## (주)와이트리

궁금한 사항은 와이트리 고객센터로 문의주시기 바랍니다.

Tel : 031-215-2263

e-mail : info@witree.co.kr

![](_page_23_Picture_6.jpeg)